# **Инструкция по подключению VII Международной научно-практической конференции «Строительство и восстановление искусственных сооружений» в режиме онлайн.**

VII Международная научно-практическая конференция «Строительство и восстановление искусственных сооружений» организовывается и проводится Белорусским государственным университетом транспорта, город Гомель, Республика Беларусь в период с 21 по 22 мая 2020 в режиме онлайн на базе бесплатного сервиса *meet.naveksoft.com.*

За 2 часа до начала конференции будет организована точка доступа к конференции на сайте **https://meet.naveksoft.com**

Для организации конференции всем участникам конференции необходимо не позднее, чем за 40 минут до начала организовать подключение к точке доступа по одному из нижеперечисленных способов.

### **1. Подключение с использованием стационарного персонального компьютера (далее – ПК)**

*1. Для выступающих:*

Для подключения со стационарного компьютера обязательно необходимо наличие web-камеры и микрофона.

Алгоритм подключения к конференции:

‒ закройте все окна;

‒ откройте презентацию и сверните её;

‒ откройте браузер (желательно Mozila firefox или Google Chrome);

‒ в адресной строке браузера введите: **https://meet.naveksoft.com (или просто нажмите на ссылку)**

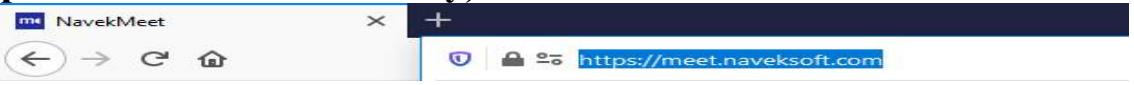

#### ‒ в открывшемся окне введите **swiso2020**

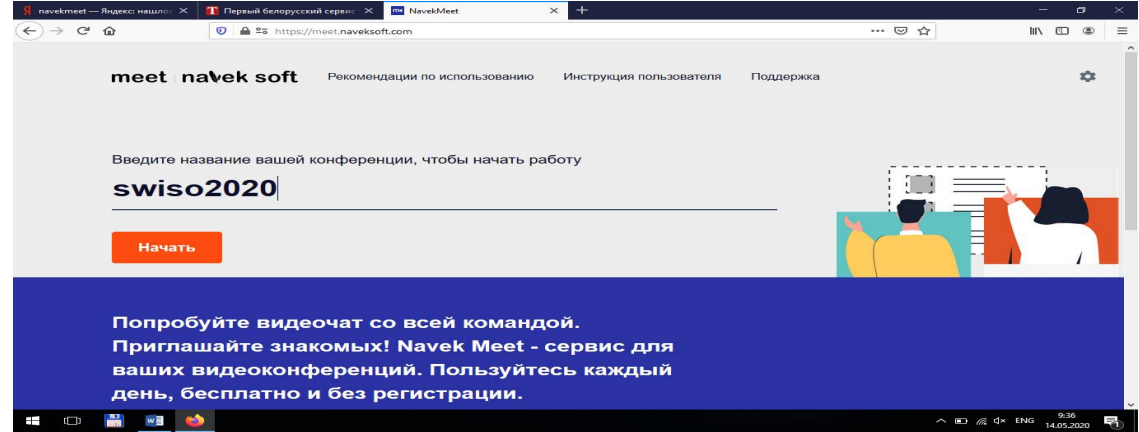

**В ОТКРЫВШЕМСЯ ОКНЕ ВВЕДИТЕ ПАРОЛЬ 2020** 

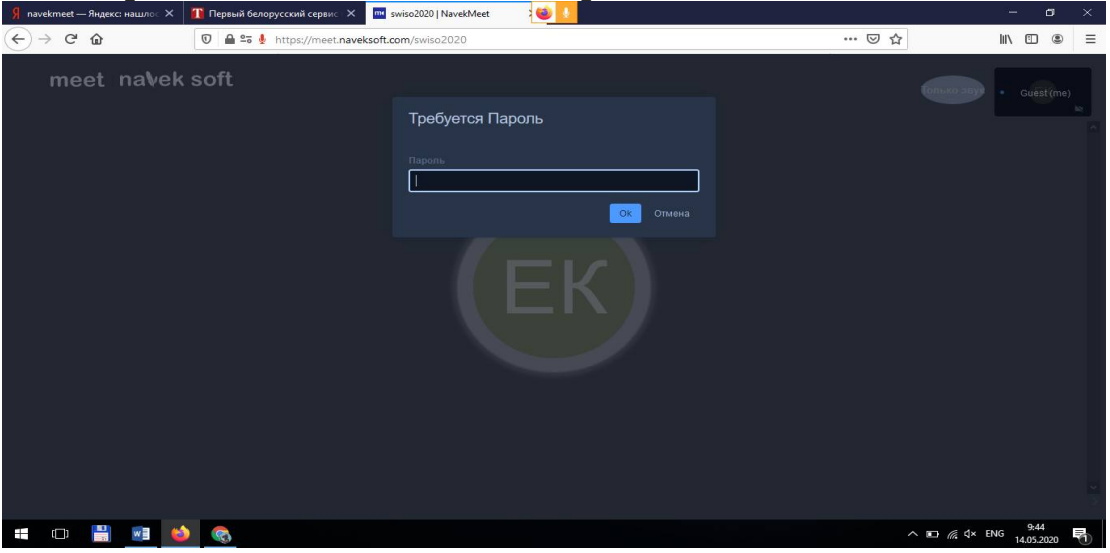

‒ далее введите фамилию, инициалы и город (*пример:* Ефимчик К.В., Гомель);

‒ обратите внимание на кнопки в нижней центральной части экрана; (при нажатии они включают или выключают *микрофон*, *камеру* и красная кнопка **отключение от конференции**)

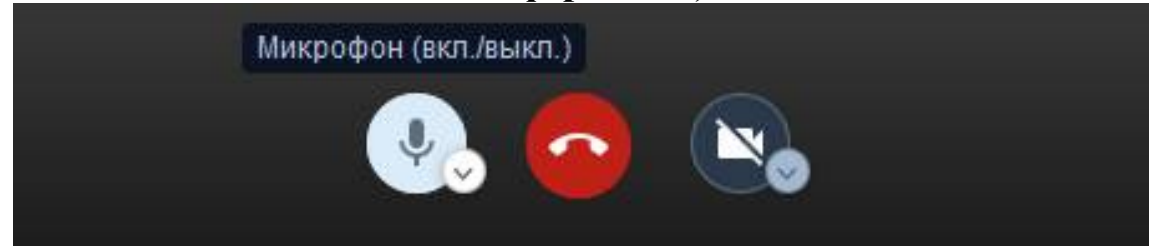

‒ по умолчанию у всех участников конференции микрофон отключен, для того, чтобы выступающие и слушатели не мешали друг другу;

‒ для увеличения пропускной способности просьба слушателям отключить и видеосвязь, чтобы хорошо видеть, слышать выступающего и не мешать друг другу;

‒ для обращения к выступающему с целью задания вопросов или уточнения чего-либо необходимо нажать на кнопку «Хочу говорить» в нижней правой части экрана, администратор увидит и даст вам слово;

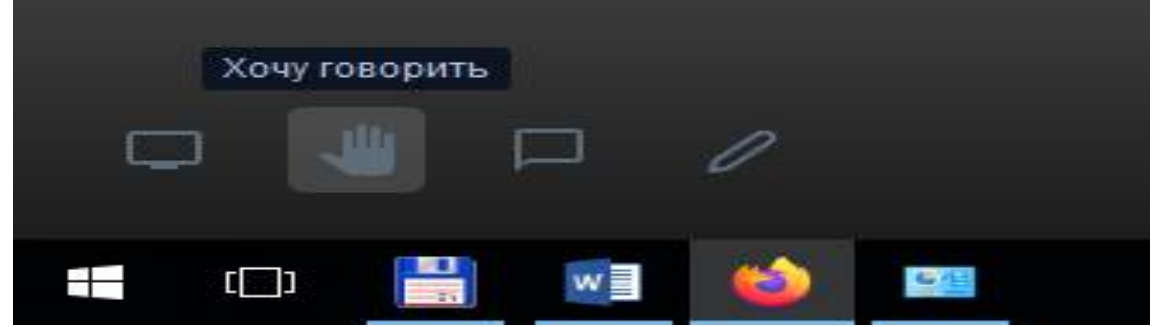

‒ кроме того можно написать в чате выступающему с целью задания вопросов или уточнения чего-либо необходимо нажать на кнопку «Чат» в нижней правой части экрана, администратор увидит и даст вам слово или передаст вопрос выступающему;

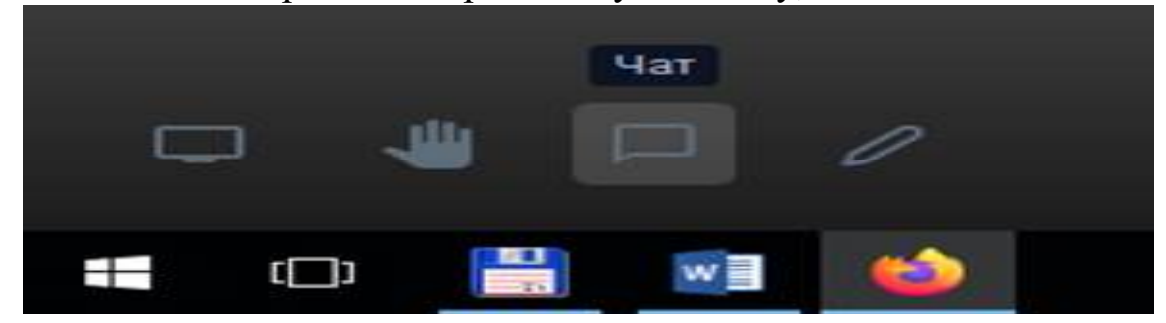

‒ при необходимости продемонстрировать презентацию необходимо нажать на кнопку «Показать экран»;

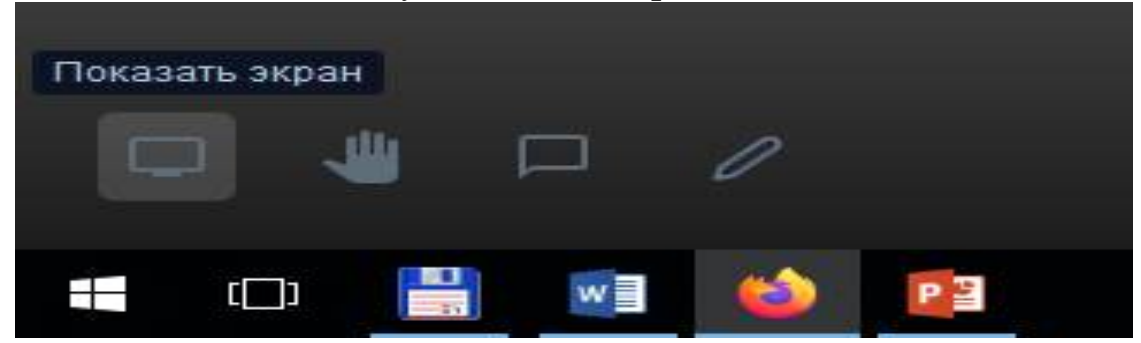

‒ в появившемся окне выбрать «Презентацию»;

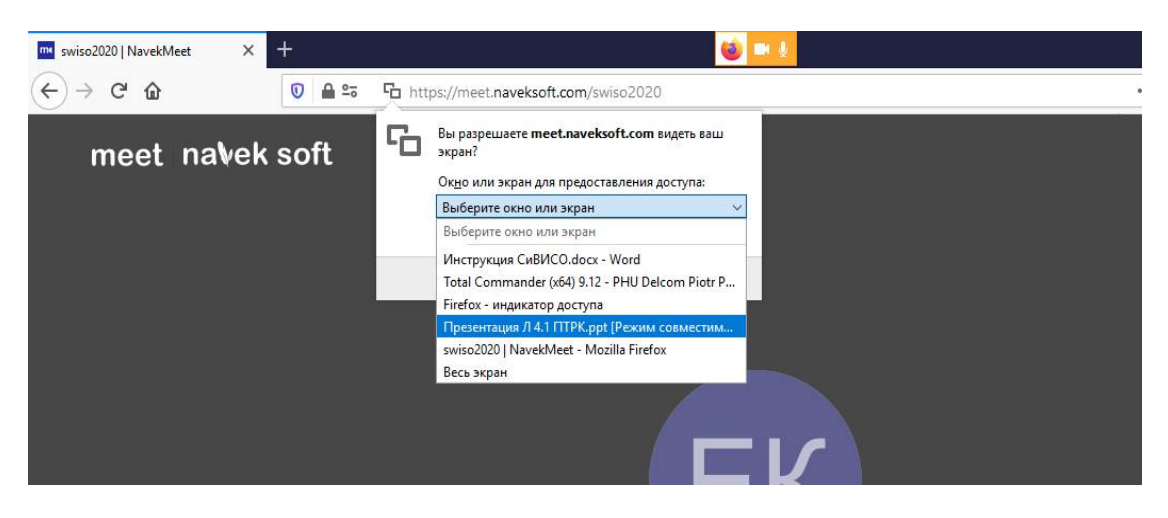

‒ нажмите кнопку «Разрешаю»;

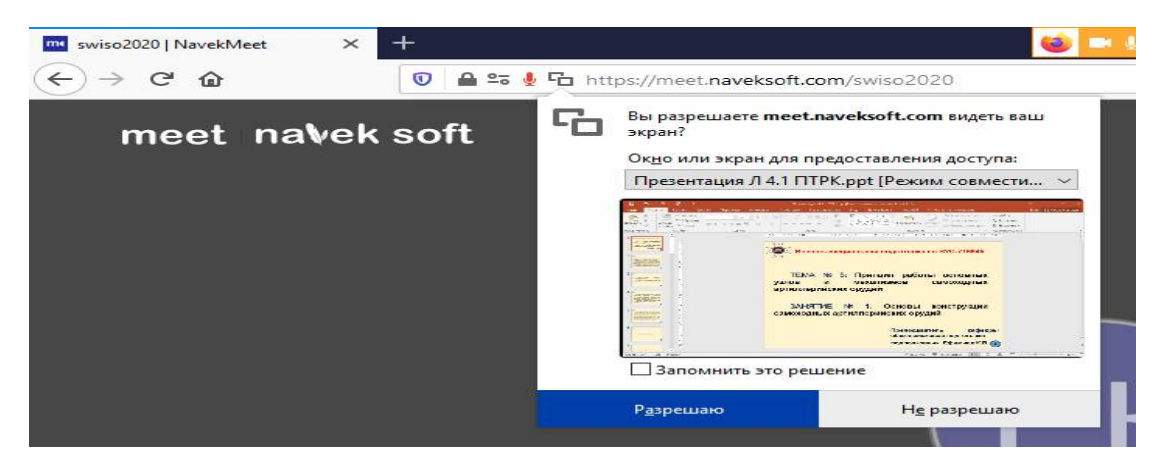

‒ включите презентацию и показывайте ее, по окончании работы с презентацией выберите еще раз окно браузера и нажмите на кнопку «Показать экран»;

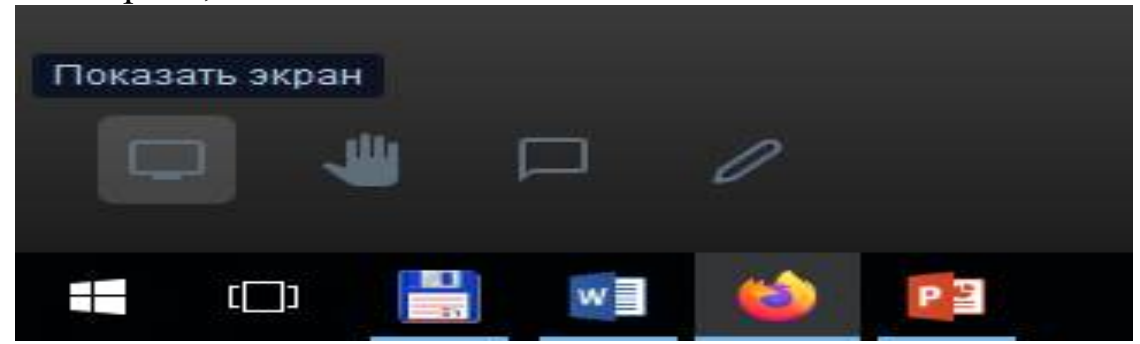

‒ включите презентацию и показывайте ее, по окончании работы с презентацией выберите еще раз окно браузера и нажмите на кнопку «Показать экран» и выберите браузер;

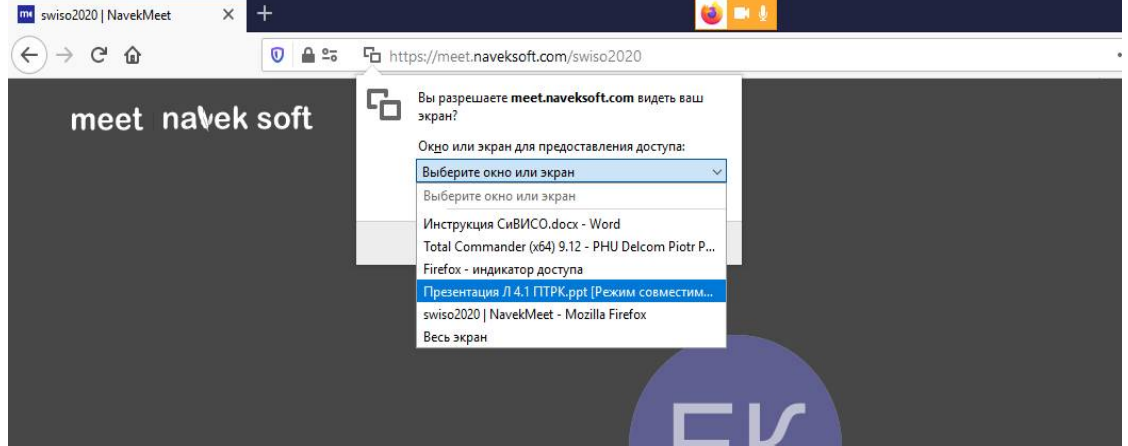

‒ объявите об окончании доклада и слушайте выступающих, по окончании конференции закройте браузер;

‒ если случайно произойдет отключение, повторите алгоритм еще раз.

*2. Для слушателей:*

Для подключения со стационарного компьютера **не обязательно** наличие web-камеры и микрофона.

Алгоритм подключения к конференции:

‒ закройте все окна;

‒ откройте браузер (желательно Mozila firefox или Google Chrome);

‒ в адресной строке браузера введите: **https://meet.naveksoft.com (или просто нажмите на ссылку)**

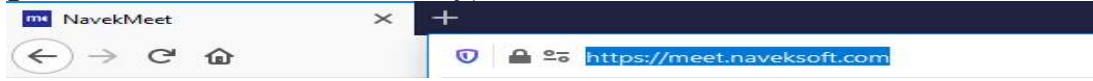

‒ в открывшемся окне введите **swiso2020**

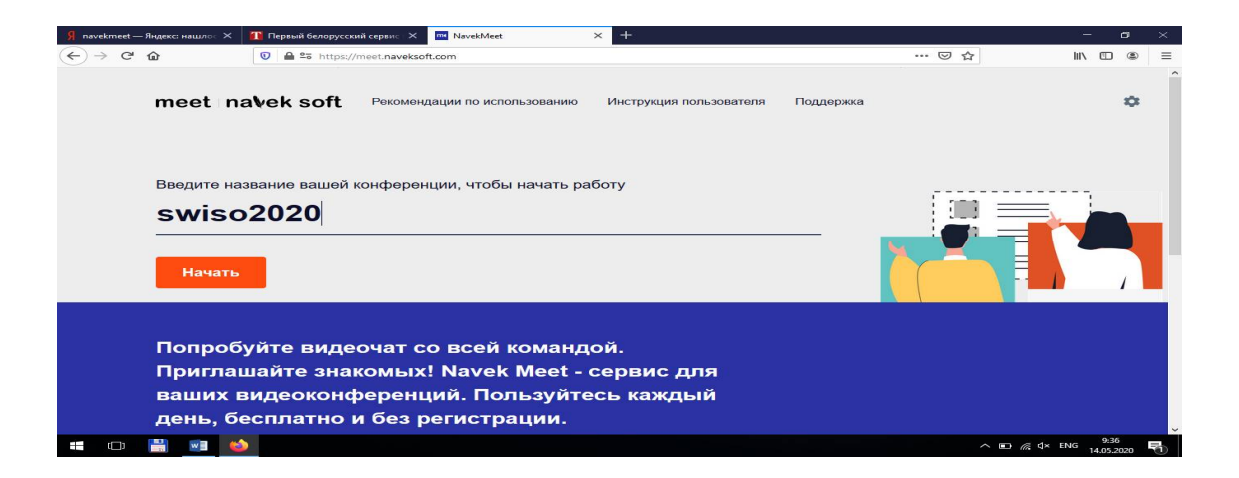

#### ‒ в открывшемся окне введите пароль **2020**

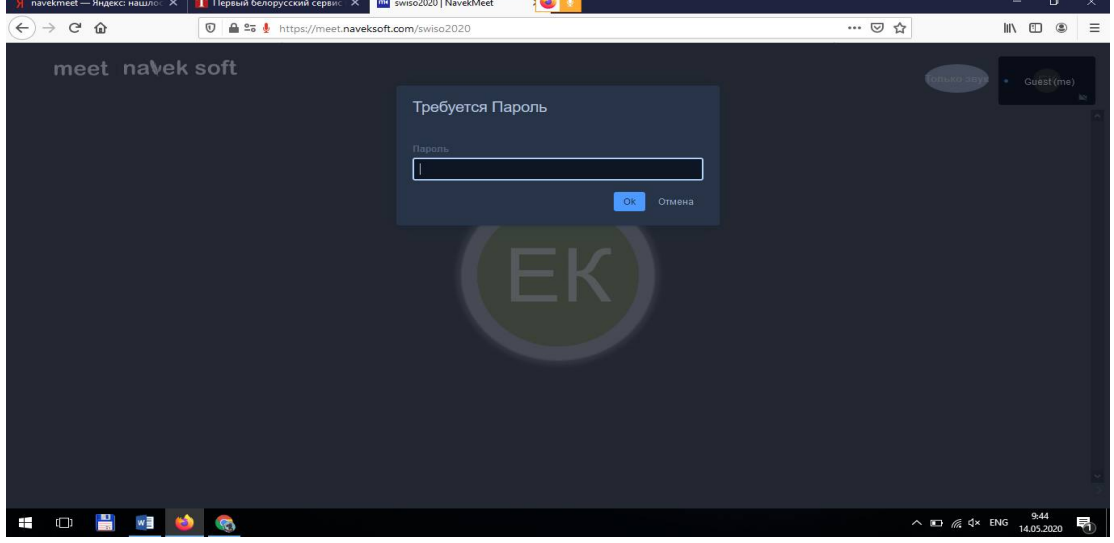

‒ далее введите фамилию, инициалы и город (*пример:* Ефимчик К.В., Гомель);

‒ обратите внимание на кнопки в нижней центральной части экрана; (при нажатии они включают или выключают *микрофон*, *камеру* и красная кнопка **отключение от конференции**)

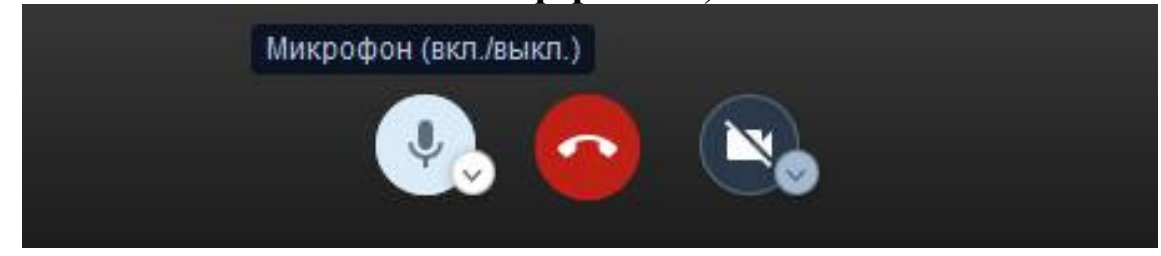

‒ по умолчанию у всех участников конференции микрофон отключен, для того, чтобы выступающие и слушатели не мешали друг другу;

‒ для увеличения пропускной способности просьба слушателям отключить и видеосвязь, чтобы хорошо видеть, слышать выступающего и не мешать друг другу;

‒ для обращения к выступающему с целью задания вопросов или уточнения чего-либо необходимо нажать на кнопку «Хочу говорить» в нижней правой части экрана, администратор увидит и даст вам слово;

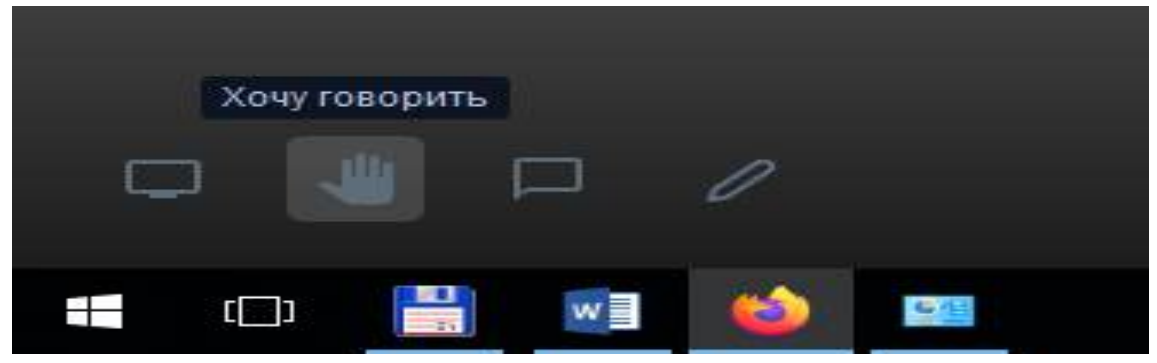

‒ кроме того можно написать в чате выступающему с целью задания вопросов или уточнения чего-либо необходимо нажать на кнопку «Чат» в нижней правой части экрана, администратор увидит и даст вам слово или передаст вопрос выступающему;

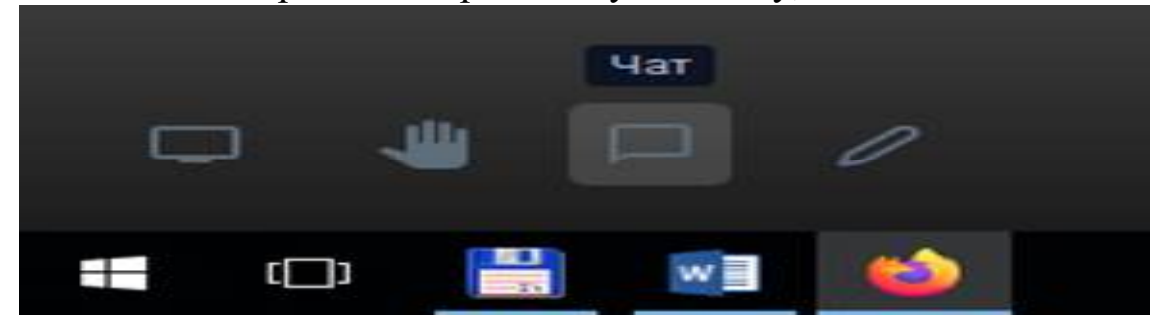

‒ если случайно произойдет отключение, повторите алгоритм еще раз.

# **2. Подключение с использованием ноутбука.**

Подключение с использованием ноутбука аналогично подключению с использованием ПК, в ноутбуке уже встроены камера и микрофон.

Для подключения к конференции выполните алгоритм для работы с ПК

## **3. Подключение с использованием мобильного телефона.**

Для подключения с мобильного телефона необходимо скачать приложение «Navek Meet»

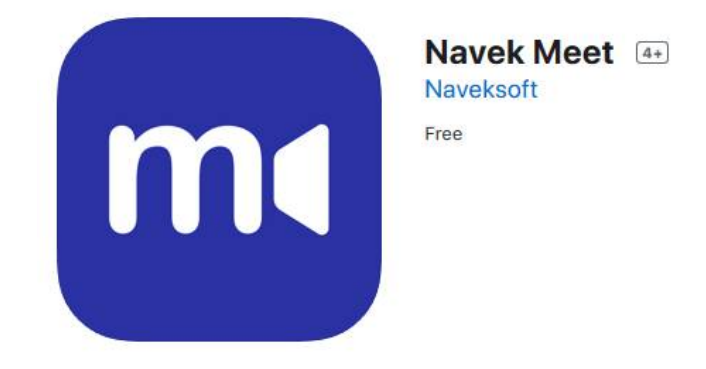

Алгоритм подключения к конференции:

- ‒ установите приложение;
- ‒ откройте приложение;

‒ в появившемся окне введите **swiso2020** и нажмите кнопку «Начать»

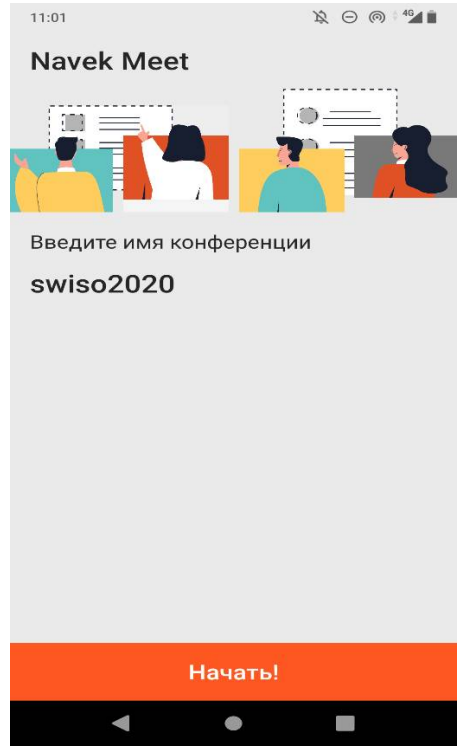

‒ введите пароль **2020** и нажмите кнопку «Ок»

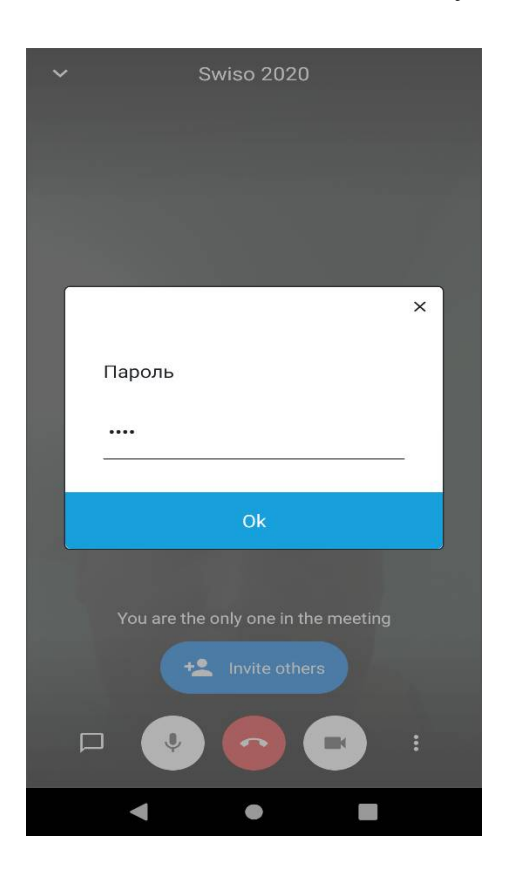

‒ обратите внимание на кнопки в нижней центральной части экрана; (при нажатии они включают или выключают *микрофон*, *камеру* и красная кнопка **отключение от конференции**)

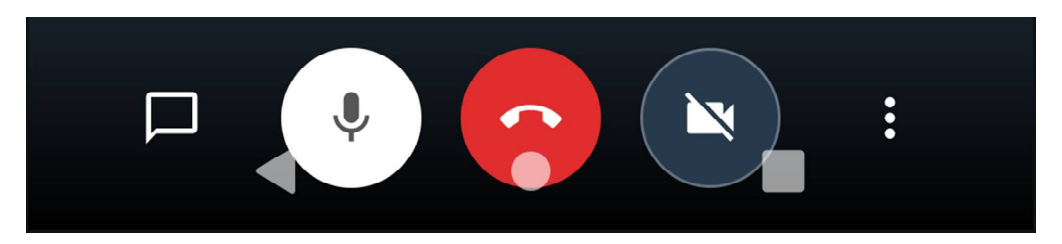

‒ по умолчанию у всех участников конференции микрофон отключен, для того, чтобы выступающие и слушатели не мешали друг другу;

‒ для увеличения пропускной способности просьба слушателям отключить и видеосвязь, чтобы хорошо видеть, слышать выступающего и не мешать друг другу;

‒ для обращения к выступающему с целью задания вопросов или уточнения чего-либо необходимо нажать на кнопку «Поднять руку» в нижней правой части экрана, администратор увидит и даст вам слово;

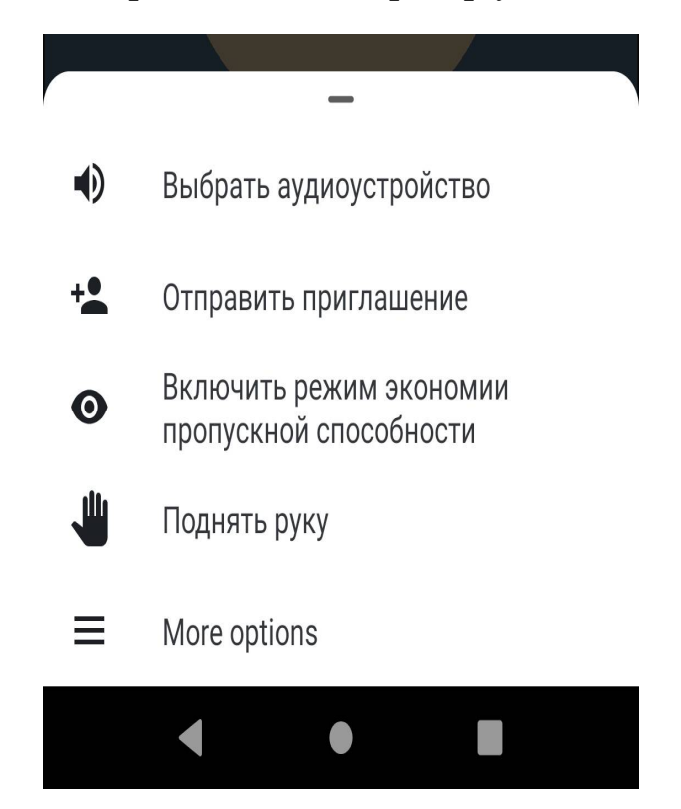

‒ кроме того можно написать в чате выступающему с целью задания вопросов или уточнения чего-либо необходимо нажать на кнопку «Чат» в нижней правой части экрана, администратор увидит и даст вам слово или передаст вопрос выступающему;

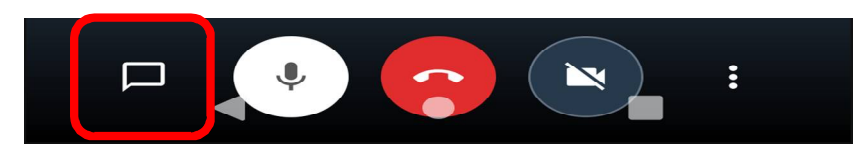

‒ если случайно произойдет отключение, повторите алгоритм еще раз.